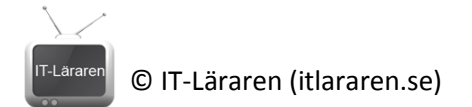

## Användarhantering Windows 7

I denna laboration kommer vi att skapa nya användare och grupper och titta på hur man hantera dessa.

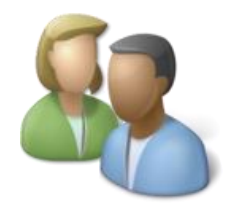

**Antal:** Enskilt

**Material:** En dator med Windows 7 (Vista, Windows 8 eller Windows Server 2008/2012 fungerar också)

**Tips:** Se genomgån[g http://itlararen.se/videos/windows/win17.html](http://itlararen.se/videos/windows/win17.html)

## **Utförande:**

- 1. Vi ska börja med att skapa 3 användare, **user1 user2** och **user3** (fantasifulla namn). Detta ska vi göra på 3 olika sätt.
- 2. Starta **kontrollpanelen** *(Control panel)* klicka på **Användarkonton och family safety** *(User Accounts and family safety)* sedan **Användarkonton** *(User Accounts)*. Observera vilka olika alternativ som finns här. Klicka på **Ändra kontotyp** *(Change your account type)*. Vilka två kontotyper finns det att välja mellan och vad skiljer dem åt?

3. Varför rekommenderas ett standardkonto? (Tips: klicka på hjälplänken i fönstret med samma fråga som titel).

- 4. Gå tillbaka ett steg till **Användarkonton** (Klicka på pilen tillbaka uppe till vänster i fönstret).
- 5. Klicka på **Hantera ett annat konto** *(Manage another account)*. Vilka konton ser man nu?

<sup>6.</sup> Klicka på **Skapa nytt användarkonto** *(Create a new account)*. Används Windows 8 så heter det *Lägg till en ny användare i Datorinställningar* (vilket startar Datorinställningar som använder Windows 8 gränssnittet).

<sup>7.</sup> Skapa användaren **user1** välj standaranvändare som kontotyp. Observera att namnet som anges är inloggningsnamnet.

© IT-Läraren (itlararen.se)

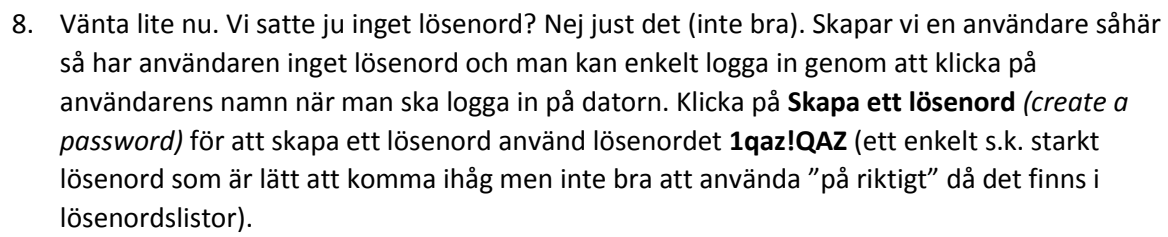

- 9. Observera de olika alternativen som finns när det gäller att hantera användaren user1. Vi kan här välja att ändra lösenord eller helt ta bort lösenordet igen för användaren. Observera att det krävs administratörsrättigheter för att hantera andra konton än sitt eget.
- 10. Starta kommandotolken med administrativa rättigheter. Detta görs enklast genom att trycka på Startknappen (Windowsknappen) och söka på **cmd** för att sedan högerklicka och välja *Kör som administratör*. Eller så kan man helt enkelt CTRL+SHIFT-Klicka på ett program (i detta fall cmd).
- 11. Skapa användaren **user2** med lösenordet **1qaz!QAZ** med följande kommando: **net user user2 1qaz!QAZ /ADD**

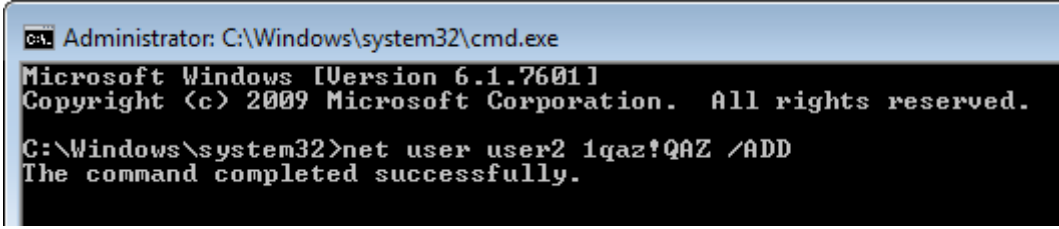

(Körs Windows Server så finns kommandot *dsadd user* eller via Powershell ett cmdlet som heter *NEW-ADUser* för domänanvändare*)*

Observera att det ej går att välja vilken typ eller vilken grupptillhörighet användaren ska ha. Detta får man göra i efterhand. Standardanvändare är standard.

12. Nästa användare ska vi skapa via *Local Users and Groups MMC (Microsoft Management Console)* som är mer avancerad än vanliga användarhanteringen via kontrollpanelen. Denna

startas enklast genom att högerklicka på den här datorn och välja **Hantera** *(Manage)* se bild, och sedan klicka på **Lokala Användare och Grupper** *(Local Users and Groups)*. Alternativt så kan man starta den via *Administrativa verktyg (Administrative Tools)* som finns i kontrollpanelen.

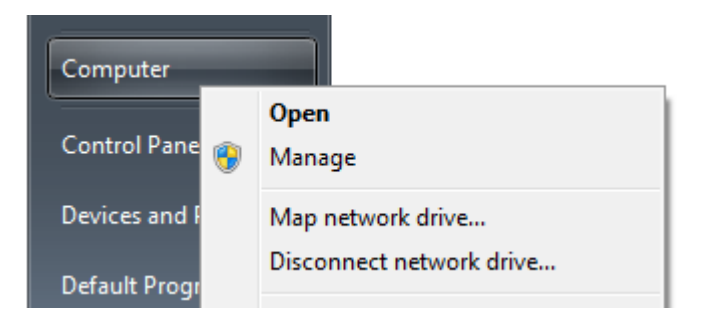

13. Dubbelklicka på "mappen" **Användare** *(Users)*. Nu ser vi alla lokala användare. Vilket användarkonto syns nu som vi inte sett tidigare?

(Har man många program och tjänster installerat på datorn så är det inte omöjligt att en del av dessa skapat egna användarkonton i samband med installation som krävs för attt dessa program och tjänster ska fungera)

14. Högerklicka i fönstret för användarna och välj **Ny Användare** *(New User)***.** Skapa användaren **user3** med lösenordet **1qaz!QAZ** klicka ur rutan som säger att användaren måste byta lösenord nästa gång den loggar in. Klicka på **Skapa** *(Create)* för att skapa användaren. Man

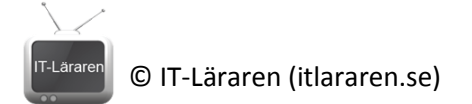

får ej någon bekräftelse på att något hänt men stäng ner fönstret så ser ni att användaren skapats.

- 15. Nu ska vi skapa två grupper. Klicka på "mappen" **Grupper** *(Groups)* till vänster i fönstret. Nu listas all *inbyggda specialgrupper (default local groups)* som finns med från början efter installation. Dessa används för att ge användare olika behörigheter till datorn, mer information finns här:<http://technet.microsoft.com/en-us/library/cc771990.aspx>
- 16. Vilken inbyggd specialgrupp används för att:
	- a. Ge en användare åtkomst till datorn via *fjärrskrivbordet (Remote Desktop)*?
	- b. Ge en användare full åtkomst till allt?
	- c. Ge användare möjlighet att ändra på nätverksinställningar utan att ge användaren full åtkomst?
- 17. Precis som innan så högerklickar vi i fönstret och väljer **Ny Grupp** *(New Group)* detta går även att göra via fönstermenyn. Skapa 2 nya grupper men namnen: **Friends** och **BestFriends**
- 18. En grupp kan man se dom en behållare för användare (och andra grupper). Har man t.ex. flera användare som man vill ge samma rättigheter så istället för att ändra dessa rättigheter för x antal användare så kan man lägga till användarna i en grupp och sedan ge dessa

rättigheter till gruppen. Smidigt! Vi ska nu lägga till användare till våra grupper.

19. Markera gruppen **Friends** och högerklicka. Välj **Medlem i** *(Add to Group)*. Vi får nu upp rutan med egenskaper för gruppen. Gruppen innehåller inga användare. Klicka på knappen **Lägg till** *(Add)* för att lägga till användare.

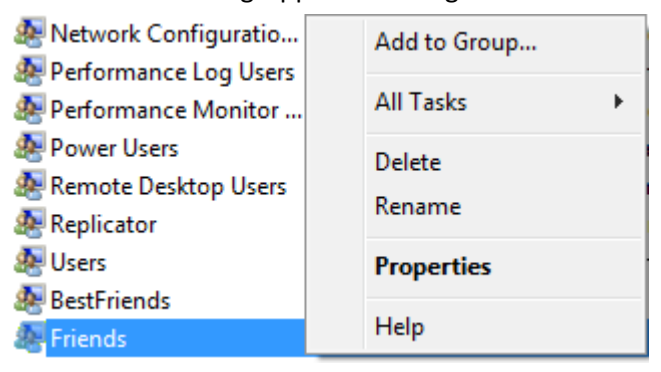

20. I det nya fönstret (*Välj användare*, se bild) kan vi välja vilka användare vi ska lägga till. Detta fönster är kanske inte det mest användarvänliga men återkommer i Windows Server och kan vara bra att känna till. Lägg märke till vilka objekt samt vilken plats (location) som används för att lägga till *objekt* (Kan vara användare, grupper mm.). Vi ska lägga till **user1 user2** och **user3** till denna grupp (Friends). Skriv in **user1** i rutan och klicka på **Kontrollera namn** *(Check* 

*Names)*. Hittas objektet (användaren i detta fall) markeras det med att fullständiga sökvägen skrivs ut, i detta fall *Datornamn\user1* se bild. Det går bra att lägga till en användare i taget. Vill man lägga till flera på en gång så kan man separera namnen

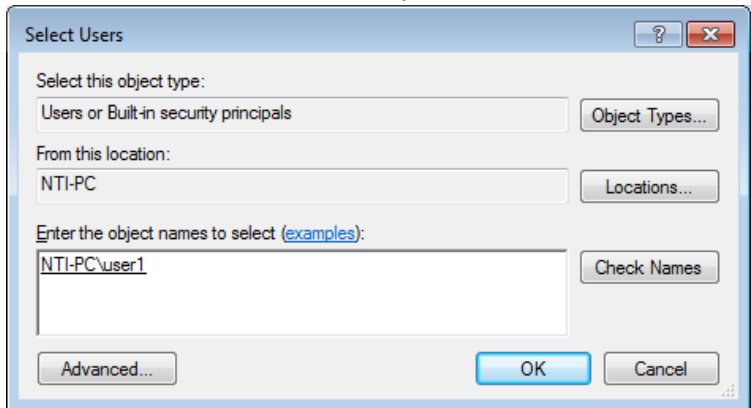

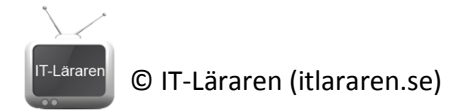

med semikolon-tecken, alternativt klicka på *Avancerat* för att söka upp användarna och markera alla i en lista. Lägg till alla 3 användarna till gruppen.

- 21. Nu ska vi lägga till **user3** till gruppen **BestFriends** men detta gör vi genom att gå tillbaka till användarna och högerklicka på användaren **user3**. Välj **Egenskaper** *(Properties)*. Lägg märke till de alternativ som finns. Klicka på fliken **Medlem i** *(Member Of).* Notera vilka grupper som *user3* är medlem i sedan innan.
- 22. Klicka på **Lägg till** *(Add)*. Samma fönster som i uppgift 20 dyker upp. Observera att det är grupper som läggs till användaren nu (alltså tvärt om).
- 23. Skriv **BestFriends** i rutan och klicka på **Kontrollera namn** *(Check Names)*. Klicka **ok**. Klicka **ok**.
- 24. Starta **utforskaren** *(explorer)*. Klicka på systempartitionens enhetsbeteckning (oftast C:)
- 25. I roten på C: så finns det en mapp **Användare** *(Users)*. Dubbelklicka på denna. I denna mapp finna alla användares hemmakataloger och profiler. Där återfinns alla personliga filer och inställningar. Standard är att enbart användaren har tillgång till sin användarmapp med undantag för administratörer som kommer åt alla mappar. Lägg märke till att användarna som vi skapade inte har några användarmappar här... än. En användares hemmamapp skapas första gången användaren loggar in på datorn.
- 26. Medan utforskarfönstret är markerat (aktivt). Tryck på **vänster ALT-tangent** för att få upp den äldre fönstermenyn (XP-stil).
- 27. Klicka på **Verktyg** *(Tools)* sedan **Mappalternativ** *(Folder Options)*
- 28. Klicka på fliken **Visning** *(View)* och klicka sedan i alternativet **Visa dolda filer och mappar**  *(Show hidden files and folders)*. Klicka på knappen **Använd i alla mappar** *(Apply to Folders)*  för att verkställa ändringen för alla mappar. Klicka på **ok**
- 29. Observera den nya dolda mappen **Default** som man kan kalla för en mall för en standardanvändare. Skapas en ny användare så när den användaren loggar in så kopieras denna standardmappen/profilen för den nya användaren. Det betyder att vill vi att alla nya användare som skapas ska ändras på något sätt så kan vi ändra denna standardmall.
- 30. Fortfarande i utforskaren så dubbelklicka på din användares mapp. Observera alla mappar som finns i din användares hemmamapp.
- 31. Dubbelklicka på mappen **Skrivvbord** *(Desktop)*. Nu ser du allt som din användare har liggandes på skrivbordet. Saknas något? Mycket möjligt vi kommer till det strax.
- 32. Anteckna sökvägen till din användares skrivbord

- 34. Vi ska nu skapa et mapp som ska hamna på alla nya användares skrivvbord.
- 35. Dubbelklicka på mappen **Default** dubbelklicka på mappen **Skrivbord** *(Desktop)*.
- 36. Högerklicka och välj **Nytt** *(New)* sedan **Mapp** *(Folder)* döp mappen till **Test**
- 37. Vi ska nu byta användare. Klicka på startknappen och sedan på pilen bredvid avstängningsknappen för att välja **Växla Användare** *(Switch User)*. Alternativt tryck **CTRL+ALT+DELETE** för att sedan välja samma alternativ.
- 38. Välj **user2** och logga in (lösenord: 1qaz!QAZ). Detta tar lite extra tid första gången för att användarens mapp och profil skapas.
- 39. Nu borde man se mappen **Test** på skrivbordet.
- 40. Logga ut som user2 (Liknande uppgift 37)
- 41. Nu borde vi vara tillbaka med utforskaren och titta i mappen C:\Users. Nu borde mappen **user2** ha skapats.

<sup>33.</sup> Backa tillbaka till mappen **Användare** *(C:\Users)*

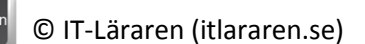

- 42. Mappen **Delat** *(Public)* är en profil som påverkar alla användare. Man kan säga att den profilens inställningar är delad med alla andra lokala användare. Denna mapp hette förr (XP) All Users.
- 43. Dubbelklicka på mappen **Delat** *(Public)*
- 44. Dubbelklicka på mappen **Delat Skrivbord** *(Public Desktop)*. Nu kanske ni ser någon genväg som finns på er användares skrivbord men som inte låg i er användares skrivbordsmapp (se uppgift 31).
- 45. Högerklicka och välj **Nytt** *(New)* sedan **Mapp** *(Folder)* döp mappen till **Hej** lägg märke till att mappen nu syns på ditt skrivbord.
- 46. Backa tillbaka till mappen **Användare** *(C:\Users)*
- 47. Det finns massor av intressanta saker som rör användarprofilerna. Det sista vi ska titta på är hur man använder mappen **Autostart** *(Startup)*. Detta är en mapp som finns i varje användares profil och som man enklast kommer åt via startmenyn (inte för Windows 8). Allt som man lägger i mappen (t.ex. genvägar) startas automatiskt som det sista som händer när en användare loggar in.
- 48. Klicka på startknappen för att få upp startmenyn.
- 49. Klicka på **Alla Program** *(All Programs)*
- 50. I menyn bör ni hitta mappen **Autostart** *(Startup)* högerklicka på den och välj **Utforska**  *(Explore)* för att starta utforskaren med denna mapp förvalt.
- 51. Klicka i adressfältet för att få hela sökvägen till denna mapp. Ange den.

(Kör ni Windows 8 så blir ni tvungna att leta fram den alternativt googla lite för hjälp).

52. Dessa användare och grupper används i en annan laboration som handlar om delade resurser och fil- & mappbehörigheter. Ska ni inte göra den labben så tar ni bort användarna och grupperna som skapades i denna labben. Redovisa sedan för er handledare.

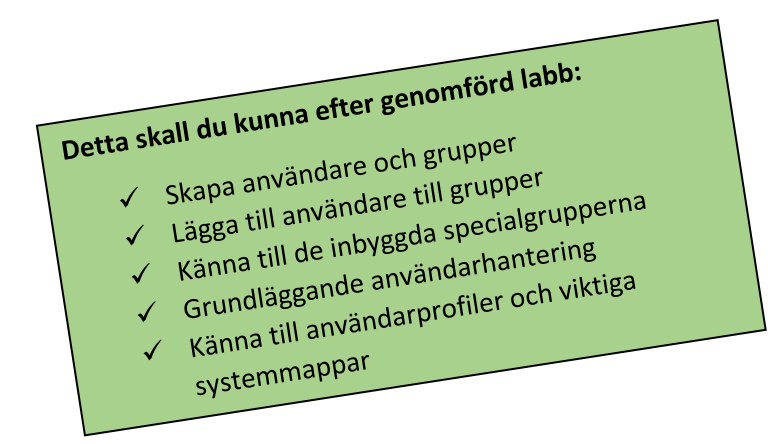